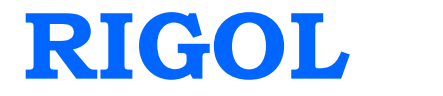

# **Programming Guide**

# **DP1116A Programmable DC Power Supply**

**Mar. 2010**

**RIGOL Technologies, Inc.**

### **Copyright**

© 2010 RIGOL Technologies, Inc. All Rights Reserved.

### **Trademark Information**

**RIGOL** is a registered trademark of **RIGOL** Technologies, Inc.

### **Notices**

**RIGOL** products are protected by patent law in and outside of P.R.C.

**RIGOL** Technologies, Inc. reserves the right to modify or change parts of or all the specifications and pricing policies at company's sole decision.

Information in this publication replaces all previously corresponding material.

**RIGOL** shall not be liable for losses caused by either incidental or consequential in connection with the furnishing, use or performance of this manual as well as any information contained.

Any part of this document is forbidden to copy or photocopy or rearrange without prior written approval of **RIGOL**.

### **Product Certification**

**RIGOL** guarantees this product conforms to the standards of national and industrial. Meanwhile, the related standards conform to other ISO will get further. At present, DP1116A has passed CE, cTUVus and LXI certification.

## **Structure of this Document**

### **[Chapter 1](#page-6-0) [Programming](#page-6-0) Overview**

This chapter introduces you how to use SCPI commands to control the DP1116A via remote interfaces.

### **[Chapter 2](#page-14-0) [Command System](#page-14-0)**

This chapter gives detailed information on each command supported by DP1116A, including the syntax, function description and considerations when sending a command as well as some application examples.

### **[Chapter 3](#page-34-0) [Programming Examples](#page-34-0)**

This chapter provides some programming examples about common features in Visual C++ 6.0, Visual Basic 6.0 and LabVIEW 8.6 development environments.

### **[Command Quick Reference A-Z](#page-50-0)**

The Appendix lists all of the commands alphabetically in favor of quick reference.

### **NOTE:**

For the newest edition of this manual please go to [http://www.rigol.com.](http://www.rigol.com/)

### **Contents**

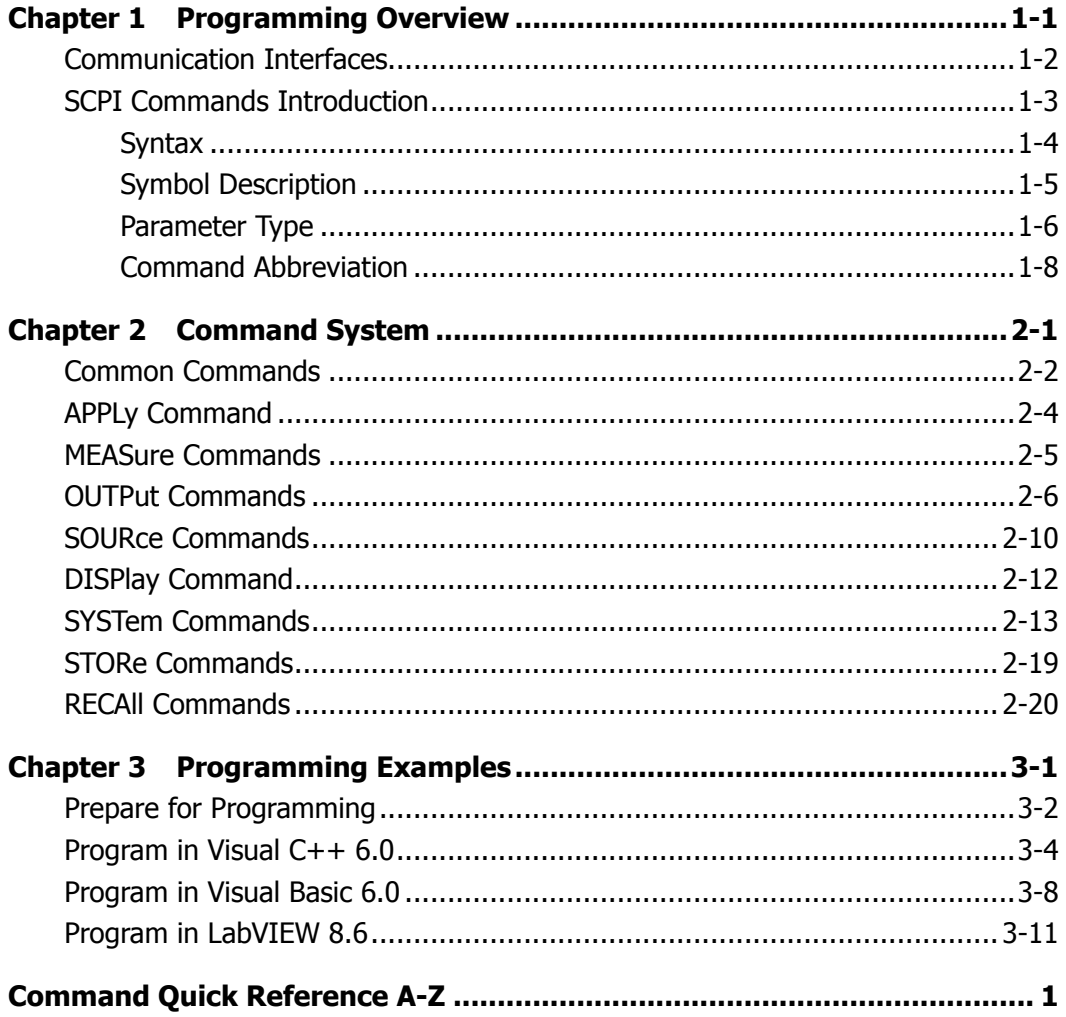

## <span id="page-6-0"></span>**Chapter 1 Programming Overview**

This chapter introduces you how to use SCPI commands to control the DP1116A via remote interfaces. The chapter contains the following topics:

[Communication Interfaces](#page-7-0) SCPI [Commands Introduction](#page-8-0) **[Syntax](#page-9-0)** [Symbol Description](#page-10-0) [Parameter Type](#page-11-0) [Command Abbreviation](#page-13-0)

## <span id="page-7-0"></span>**Communication Interfaces**

DP1116A provides three kinds of interfaces for connecting with a computer: USB, GPIB and LAN. For the specific application of each interface, please refer to the User's Guide of this product.

All of the command words are transmitted and identified as an ASCII string when you are programming using commands so that users can control the instrument and carry out secondary development.

By programming the DP1116A, you can:

- **Specify the instrument parameters**
- Enable the output of the instrument

## <span id="page-8-0"></span>**SCPI Commands Introduction**

SCPI (Standard Commands for Programmable Instrument) is based on IEEE 488.2 and usually divided into two sections: Common Commands and Control Commands defined for SCPI Instruments.

A common command is defined by IEEE 488.2 and must be executed and both the syntax and semanteme of which follow the application of IEEE 488.2. The common commands work independently of measurement and are generally used for controlling the reset, self-test and status operations. For more detalis, refer to "**[Common](#page-15-0)  [Commands](#page-15-0)**".

A Control Command defined for SCPI Instrument is used to measure and read the data, control the status of a function or a mode and so on, involving all measurement functions and some specific functional functions.

### <span id="page-9-0"></span>**Syntax**

The SCPI commands is to be seen as a tree originating at the root keyword and dispersing into different branches depending on the function required. Each sub-system contains a root keyword and one or more sub-keywords. ":" is often used to separate keywords; parameters are permitted to follow a keyword; "?" appeared after a command line denotes to query; "space" is used to separate a command from the parameter followed.

For example: OUTPut:TIMEr:CIRcle {<value>|INFInite} OUTPut:TIMEr:CIRcle?

From the commands above we can see that: **OUTPut** is the root keyword; **TIMEr** and **TYPE** are the second and third keywords, respectively; "**:**" is used to separate different keywords; the contents enclosed in the "{ }" denotes the parameters and <value> denotes the assignable parameter; the keyword **OUTPut:TIMEr:CIRcle** and parameter **{<value>|INFInite}** are separated by a space. **OUTPut:TIMEr:CIRcle?** denotes to query.

Besides, "," is generally used for separating different parameters that contained in the same command, such as: OUTPut:TIMEr <secnum>,<volt>,<curr>,<time>

## <span id="page-10-0"></span>**Symbol Description**

The following symbols are not the contents of the SCPI commands but usually used in instances of the parameters from an Explanation command.

### **1. Braces { }**

The parameters enclosed in braces are optional, and you should choose at least one from them, such as:

OUTPut:TIMEr:CIRcle {<value>|INFInite}

In the command above, <value> and INFInite are paremeters and <value> can be defined.

### **2. Vertical Bar |**

The vartical bar separates two or more optional parameters. When you send a command, at least one of the parameters should be selected, such as OUTPut:OVP:STATe {ON|OFF}

In the command above, "OFF" or "ON" should be used as its parameter.

### **3. Square Brackets [ ]**

The contents enclosed in square brackets are optional and would be executed regardless of whether they were omitted such as: SYSTem:BEEPer[:IMMEdiate] {ON|OFF} In the command above, users can omit the pararmeter [:IMMEdiate].

### **4. Triangle Brackets** < >

The parameter enclosed in triangle brackets must be an effective value such as: SYSTem:BRIGht <brightness>

In the command above, the paremeter <brightness> should be an effective value such as: SYSTem:BRIGht 5.

### <span id="page-11-0"></span>**Parameter Type**

The commands presented in this manual contains 6 kinds of parameters and different parameters have different setting methods.

### **1. MINimum and MAXimum**

A MINimum or MAXimum can be used in a command to replace some parameters, such as:

CURRent {<current>|MINimum|MAXimum}

In the command above, users can set a specific current value by <current> or directly set the current to "MINimum" or "MAXimum".

### **2. Boolean**

The parameter should be "OFF" or "ON", such as: DISPlay:CLASsical {ON|OFF} In the command above, "ON" denotes to enable the classic display mode and "OFF" denotes to disable.

### **3. Consecutive Integer**

The parameter can be any integer within the valid range, such as: SYSTem: BRIGht <br />
<br />
contracts<br />
LPD <br />
LPD <br />
LPD <br />
LPD <br />
LPD <br />
LPD <br />
LPD <br />
LPD <br />
LPD <br />
LPD <br />
LPD <br />
LPD <br />
LPD <br />
LPD <br />
LPD <br />
LPD <br />
L In the command above, <br/>brightness> can be any integer within 1 and 8.

### **4. Consecutive Real Number**

The parameter can be any value within the valid range and under the precision requirement, such as

CURRent {<current>|MINimum|MAXimum}

The command above is used to set the current of the present channel and <current> can be any real number within the specified current range.

### **5. Discrete**

The parameter should be an option listed in a command, such as RECAll:LOCal {1|2|3|4} In the command above, the parameter could only be 1, 2, 3 or 4.

### **6. ASCII String**

The parameter should be a composition of ASCII characters, such as

STORe:LOCAl {1|2|3|4},<name>

In the command above, <name> should be composed of the ASCII characters.

## <span id="page-13-0"></span>**Command Abbreviation**

All of the commands in the DP1116A are case-insensitive, you can use any kind of them. But if you use an abbreviation, the capital letters specified in a command must be written completely. For example:

DISPlay:CLASsical? also could be: DISP:CLAS? or disp:clas?

## <span id="page-14-0"></span>**Chapter 2 Command System**

This chapter gives detailed information on each command supported by DP1116A, including the syntax, function description and considerations when sending a command as well as some application examples.

### **General condensed summary:**

**1.** Parameter precision

The precisions of the voltage and current that you specify are 0.001 V and 0.001 A, respectively.

### **2.** Return precision

The precisions of the returned voltage and current are 0.001 V and 0.001 A, respectively.

**3.** Parameter input

The system only allows for numerical value entry and will automatically add a default unit for the entered value. For example, after you enter a voltage, or a current, or a time value, the system will automatically use "V", or "A", or "S" as its unit.

The DP1116A contains following subcommands:

- [Common Commands](#page-15-0)
- APPLy [Command](#page-17-0)
- **•** [MEASure Commands](#page-18-0)
- **OUTPut [Commands](#page-19-0)**
- SOURce [Commands](#page-23-0)
- DISPlay [Command](#page-25-0)
- SYSTem [Commands](#page-26-0)
- **•** STORe [Commands](#page-32-0)
- **•** RECAll [Commands](#page-33-0)

## <span id="page-15-0"></span>**Common Commands**

**IEEE 488.2** standard defines a common command set for querying or executing some basic operations. The command in this set usually begins with a "\*" and holds a keyword that is 3 characters long.

DP1116A supports the following **IEEE488.2** commands:

- 1. [\\*IDN?](#page-15-1)
- 2. [\\*RST](#page-15-2)
- 3. [\\*TST?](#page-15-3)
- 4. [\\*SAV](#page-15-4)
- 5. [\\*RCL](#page-16-0)

The detailed information of each **IEEE488.2** command are:

<span id="page-15-1"></span>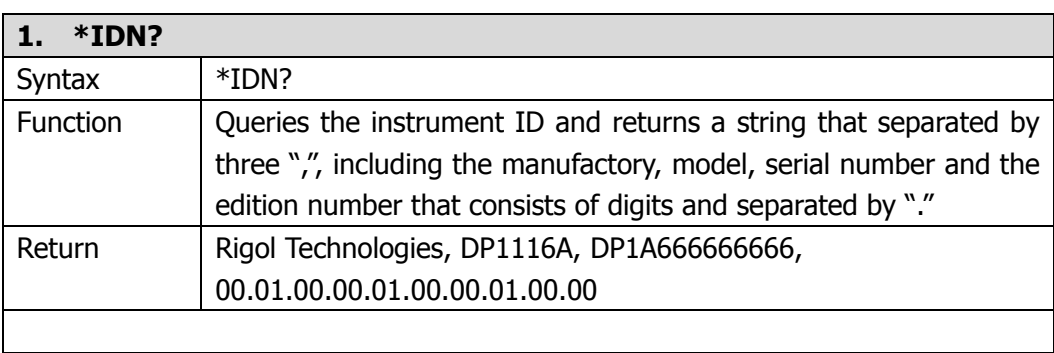

<span id="page-15-2"></span>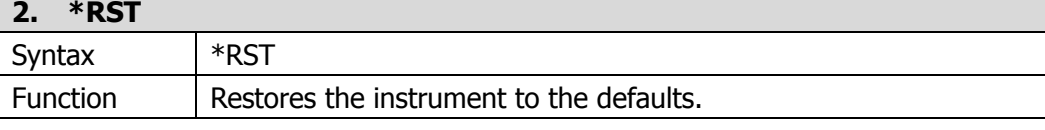

### <span id="page-15-3"></span>**3. \*TST?**

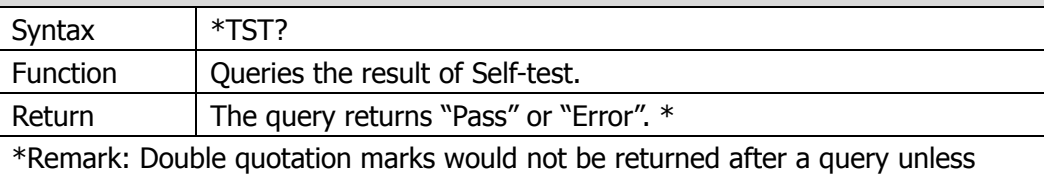

where noted in this manual.

<span id="page-15-4"></span>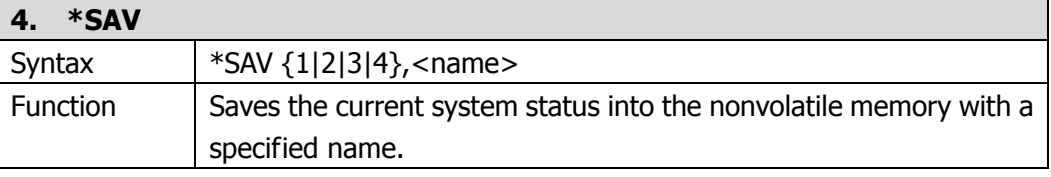

<span id="page-16-0"></span>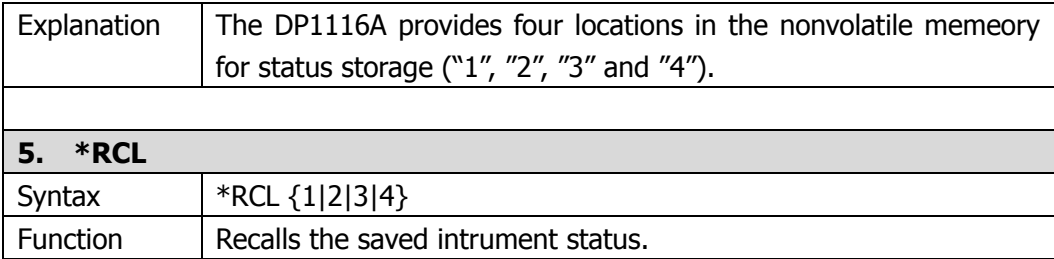

## <span id="page-17-0"></span>**APPLy Command**

**APPLy** command is used for quickly setting the voltage and current values for the present scale, which will provide a direct approach to the remote control.

The DP1116A supports the following APPLy commands:

1. [APPLy](#page-17-1)

The detailed information of the **APPLy** command are:

<span id="page-17-1"></span>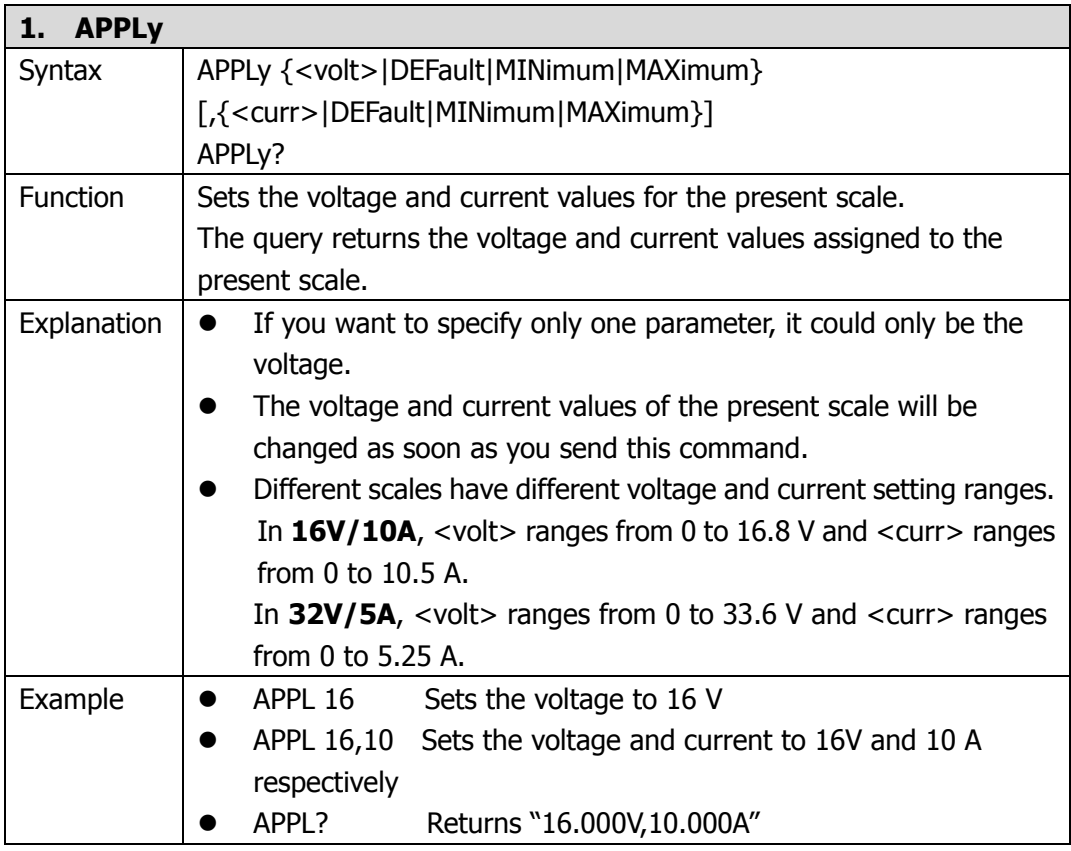

## <span id="page-18-0"></span>**MEASure Commands**

**MEASure** commands are used for querying the voltage, current or power value measured from the output terminal of the instrument.

The DP1116A supports the following MEASure commands:

- 1. [MEASure:CURRent\[:DC\]?](#page-18-1)
- 2. [MEAsure\[:VOLTage\]\[:DC\]?](#page-18-2)
- 3. [MEASure:POWEr\[:DC\]?](#page-18-3)

The detailed information of each **MEASure** command are:

<span id="page-18-3"></span><span id="page-18-2"></span><span id="page-18-1"></span>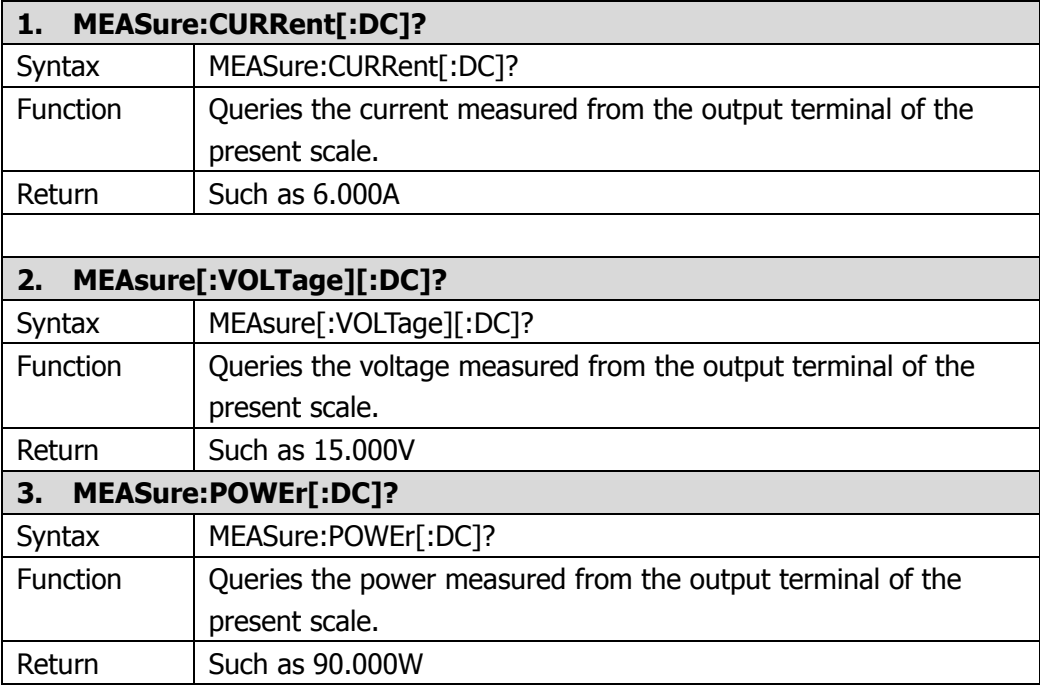

## <span id="page-19-0"></span>**OUTPut Commands**

**OUTPut** commands are used to configure and query the output settings of the instrument, including the Scale selection, O.C.P, O.V.P, Waveform display and Timer functions.

The DP1116A supports the following **OUTPut** commands:

- 1. [OUTPut:RANGe](#page-19-1)
- 2. [OUTPut\[:STATe\]](#page-19-2)
- 3. [OUTPut:OVP:STATe](#page-19-3)
- 4. [OUTPut:OVP](#page-20-0)
- 5. [OUTPut:OCP:STATe](#page-20-1)
- 6. [OUTPut:OCP](#page-20-2)
- 7. [OUTPut:WAVE](#page-20-3)
- 8. [OUTPut:TIMEr](#page-21-0)
- 9. [OUTPut:TIMEr:STATe](#page-21-1)
- 10. [OUTPut:TIMEr:SAVE](#page-21-2)
- 11. [OUTPut:TIMEr:CIRcle](#page-22-0)

The detailed information of each **OUTPut** command are:

<span id="page-19-3"></span><span id="page-19-2"></span><span id="page-19-1"></span>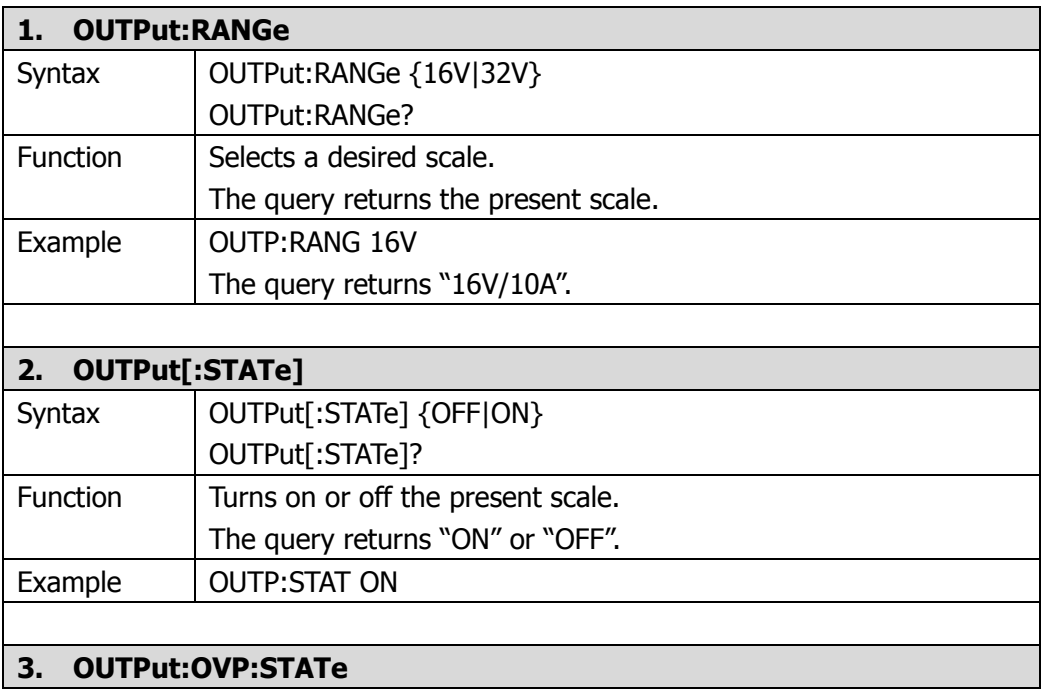

<span id="page-20-3"></span><span id="page-20-2"></span><span id="page-20-1"></span><span id="page-20-0"></span>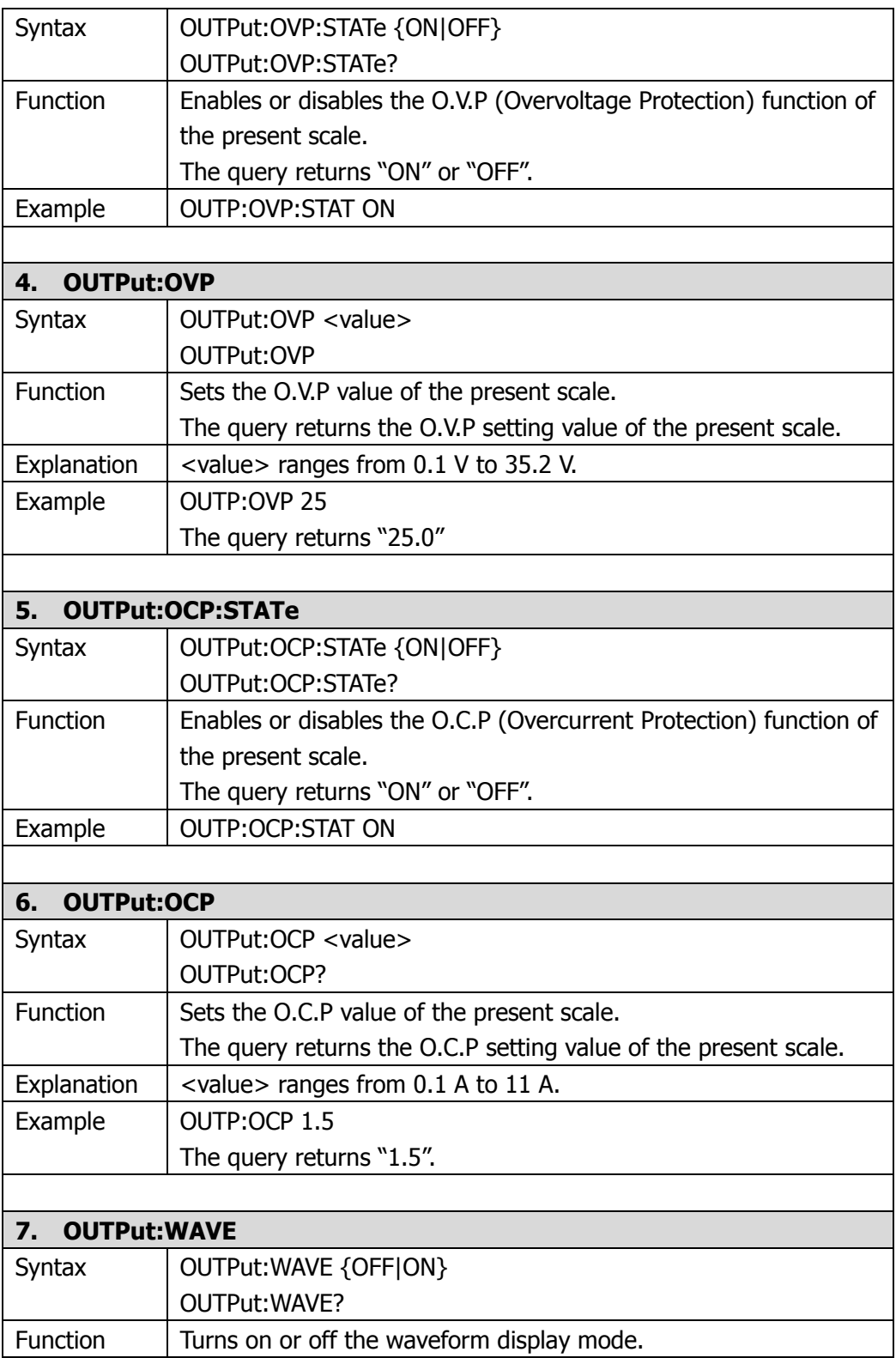

<span id="page-21-2"></span><span id="page-21-1"></span><span id="page-21-0"></span>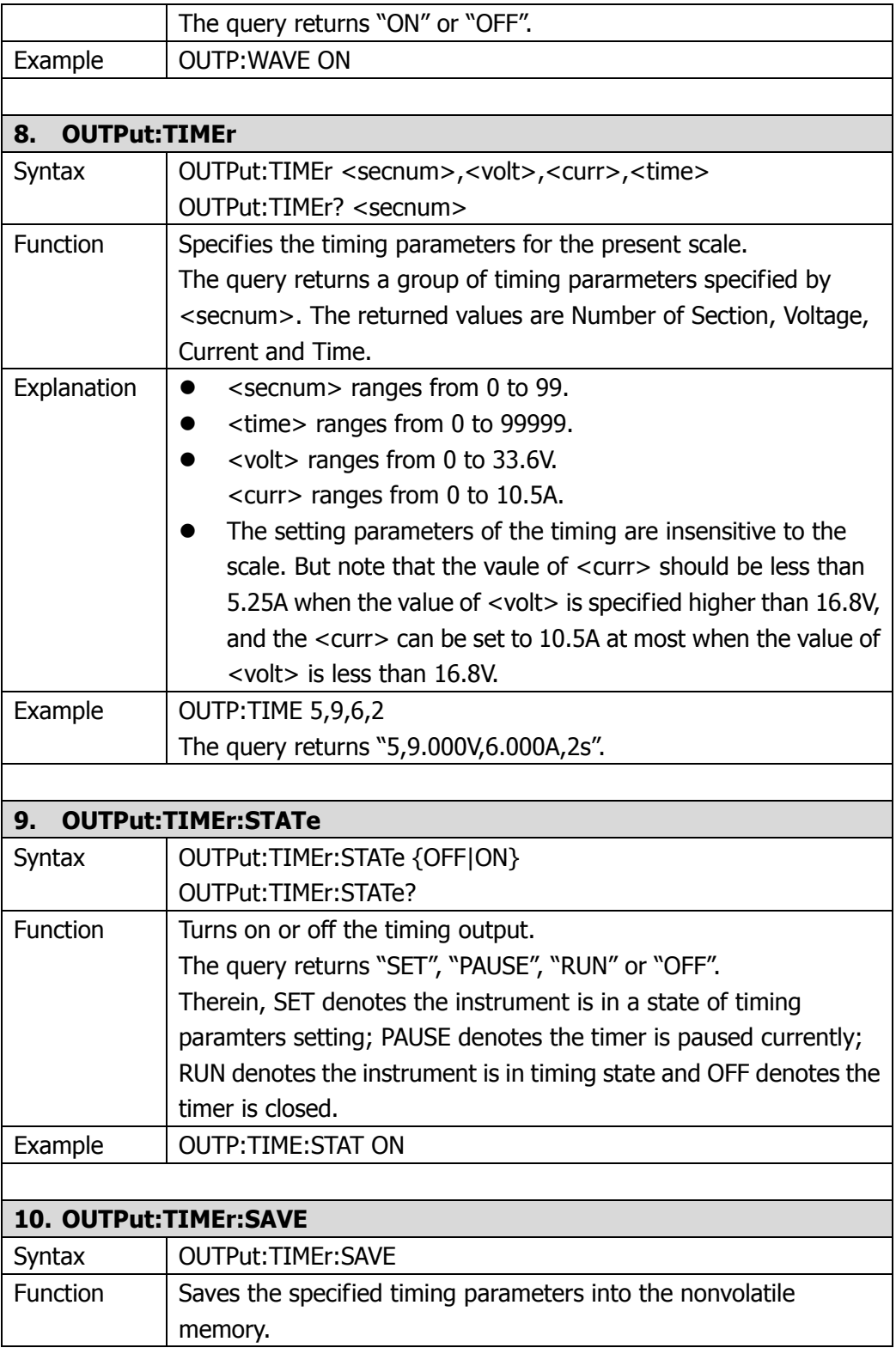

<span id="page-22-0"></span>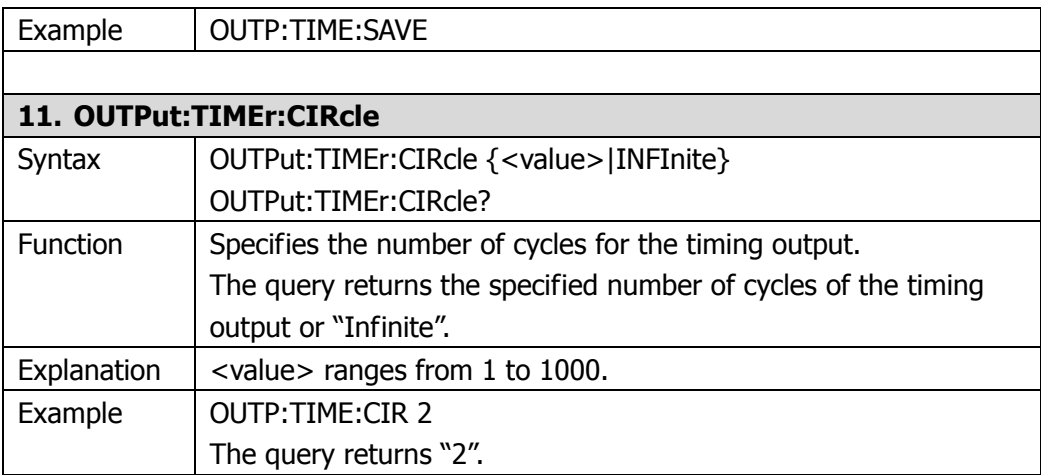

## <span id="page-23-0"></span>**SOURce Commands**

**SOURce** commands are used to directly set the voltage and current values in the present scale.

The DP1116A supports the following **SOURce** commands:

- 1. [\[SOURce:\]CURRent\[:LEVel\]\[:IMMediate\]\[:AMPLitude\]](#page-23-1)
- 2. [\[SOURce:\]VOLTage\[:LEVel\]\[:IMMediate\]\[:AMPLitude\]](#page-23-2)

The detailed information of each **SOURce** command are:

<span id="page-23-2"></span><span id="page-23-1"></span>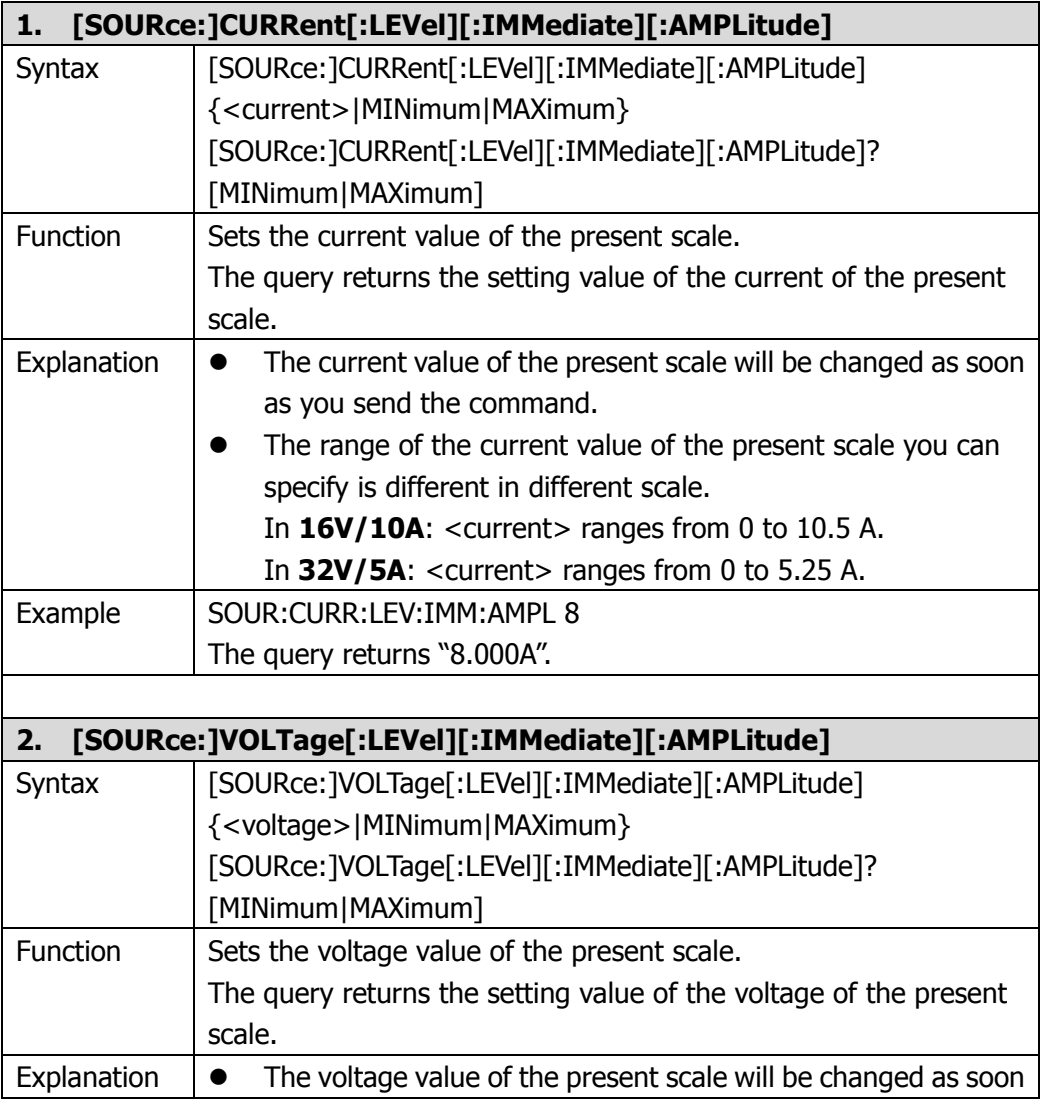

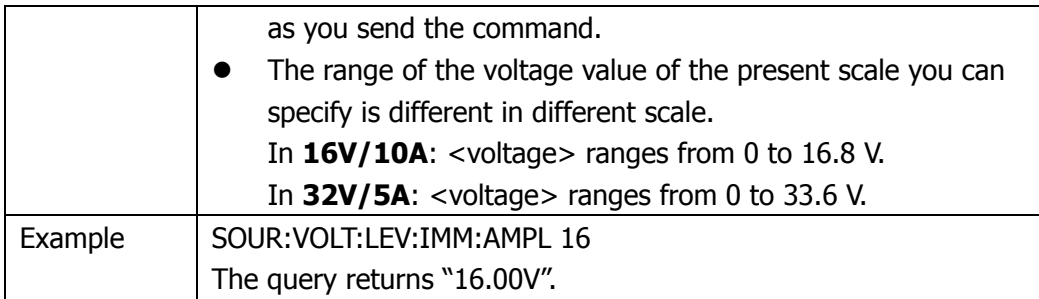

## <span id="page-25-0"></span>**DISPlay Command**

**DISPlay** command is used to set the display function of the instrument.

The DP1116A supports the following **DISPlay** command:

1. [DISPlay:CLASsical](#page-25-1)

The detailed information of the **DISPlay** command are:

<span id="page-25-1"></span>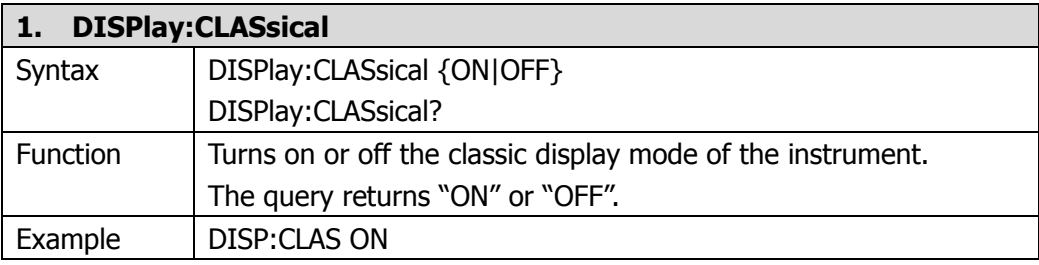

### <span id="page-26-0"></span>**SYSTem Commands**

**SYSTem** commands provide users with some inforamtion about the system such as Language, Function setting, PowerOn setting, Instrument Control, Network setting, System Self-test and the like.

The DP1116A supports the following **SYSTem** commands:

- 1. [SYSTem:LANGuage:TYPE](#page-27-0)
- 2. [SYSTem:BEEPer\[:IMMediate\]](#page-27-1)
- 3. [SYSTem:BRIGht](#page-27-2)
- 4. [SYSTem:ONPOwer](#page-27-3)
- 5. [SYSTem:REMote](#page-28-0)
- 6. [SYSTem:COMMunicate:LAN:DHCP\[:STATe\]](#page-28-1)
- 7. [SYSTem:COMMunicate:LAN:AUTOip\[:STATe\]](#page-28-2)
- 8. [SYSTem:COMMunicate:LAN:MANualip\[:STATe\]](#page-28-3)
- 9. [SYSTem:COMMunicate:LAN:IPADdress](#page-28-4)
- 10. [SYSTem:COMMunicate:LAN:SMASk](#page-29-0)
- 11. [SYSTem:COMMunicate:LAN:GATEway](#page-29-1)
- 12. [SYSTem:COMMunicate:LAN:DNS](#page-30-0)
- 13. [SYSTem:COMMunicate:LAN:APPLy](#page-30-1)
- 14. [SYSTem:COMMunicate:GPIB:ADDRess](#page-30-2)
- 15. [SYSTem:SELF:TEST:AD?](#page-30-3)
- 16. [SYSTem:SELF:TEST:DA?](#page-30-4)
- 17. [SYSTem:SELF:TEST:FPGA?](#page-31-0)
- 18. [SYSTem:SELF:TEST:USB?](#page-31-1)
- 19. [SYSTem:SELF:TEST:LAN?](#page-31-2)
- 20. [SYSTem:SELF:TEST:FAN?](#page-31-3)
- 21. [SYSTem:OTP](#page-31-4)

#### **NOTE:**

The command "**[SYSTem:COMMunicate:LAN:APPLy](#page-30-1)**" must be executed after you send a command related to the LAN interface in order to bring the parameter you specify into effect.

The detailed information of each **SYSTem** command are:

<span id="page-27-3"></span><span id="page-27-2"></span><span id="page-27-1"></span><span id="page-27-0"></span>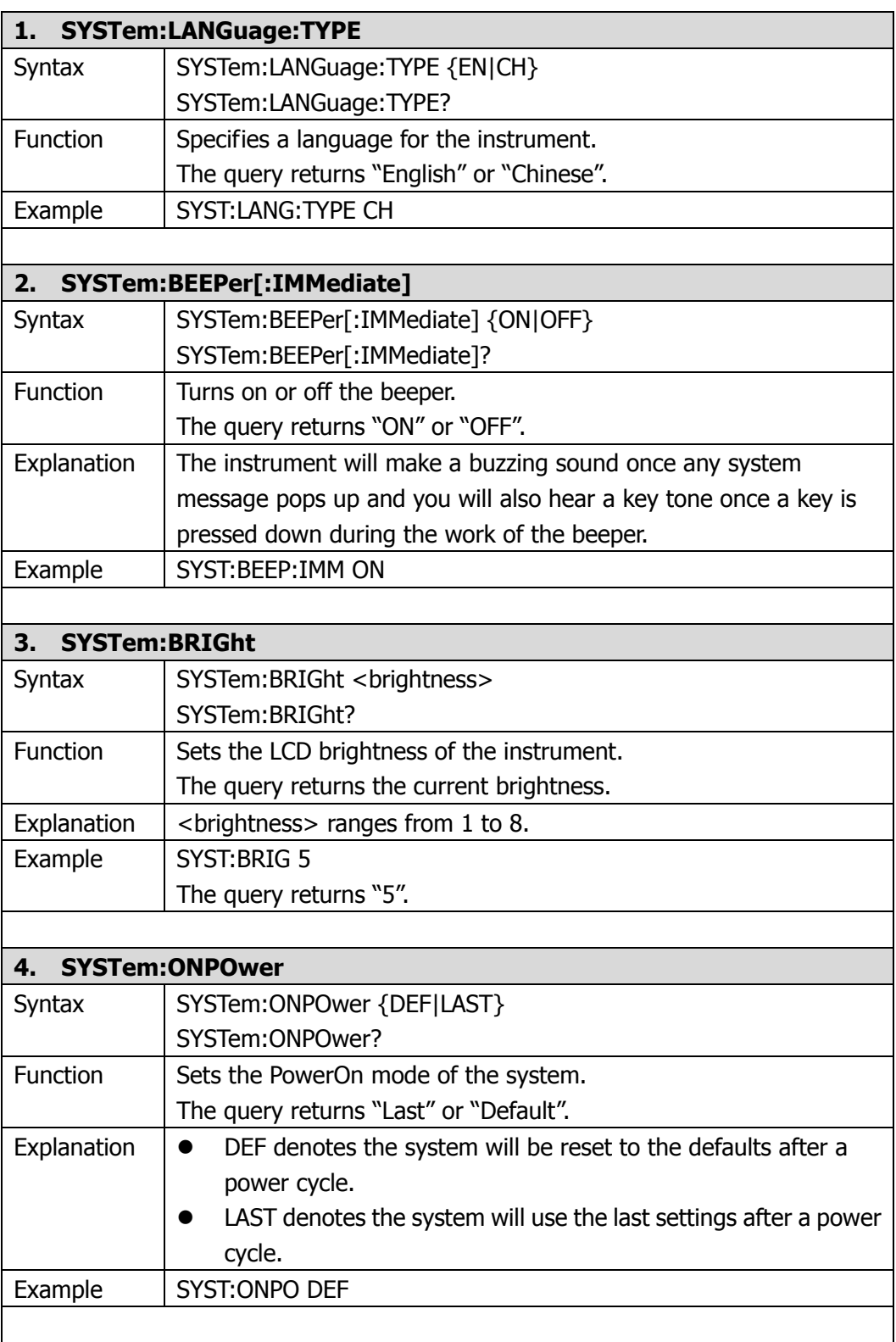

<span id="page-28-5"></span><span id="page-28-4"></span><span id="page-28-3"></span><span id="page-28-2"></span><span id="page-28-1"></span><span id="page-28-0"></span>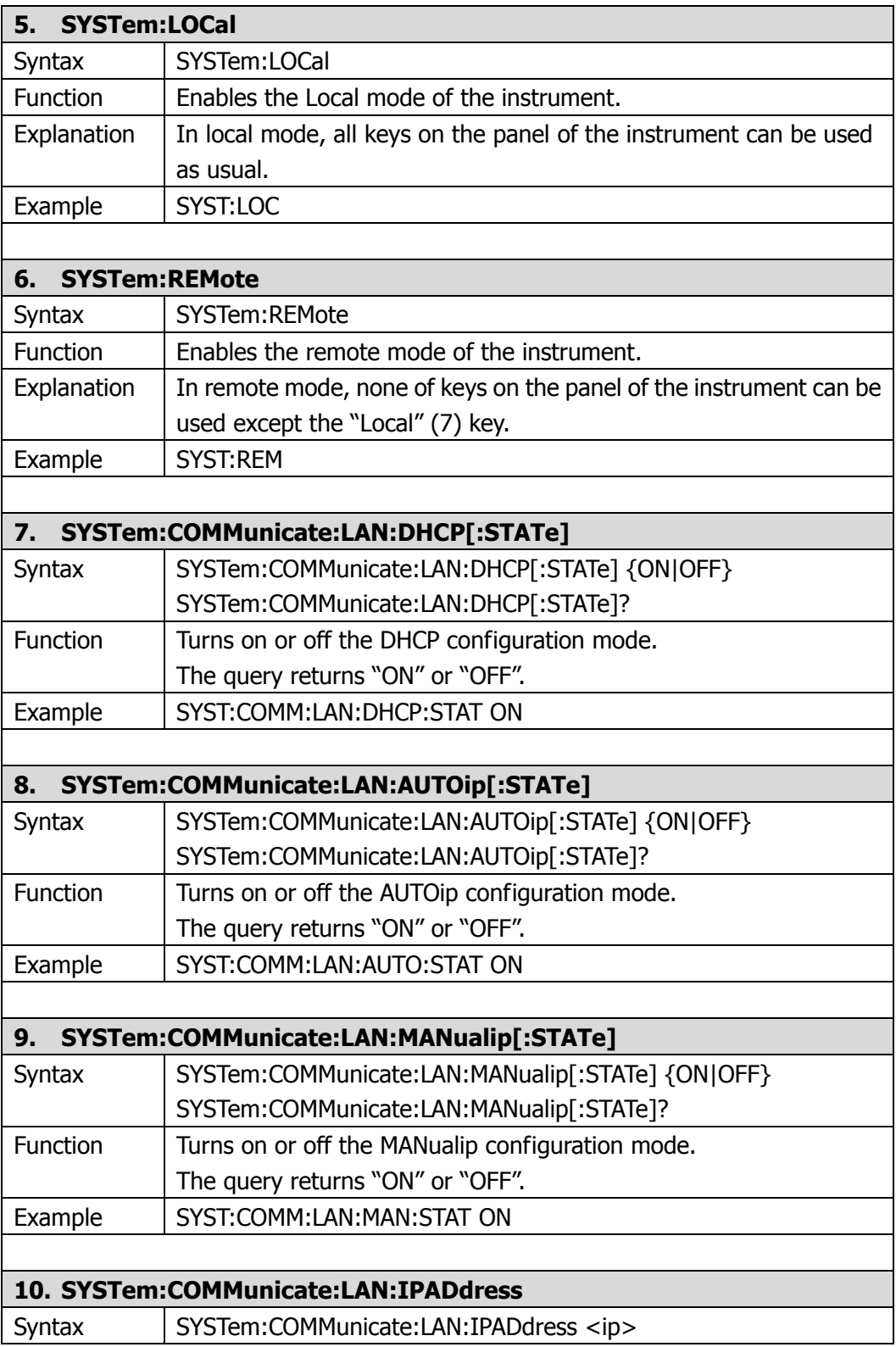

<span id="page-29-1"></span><span id="page-29-0"></span>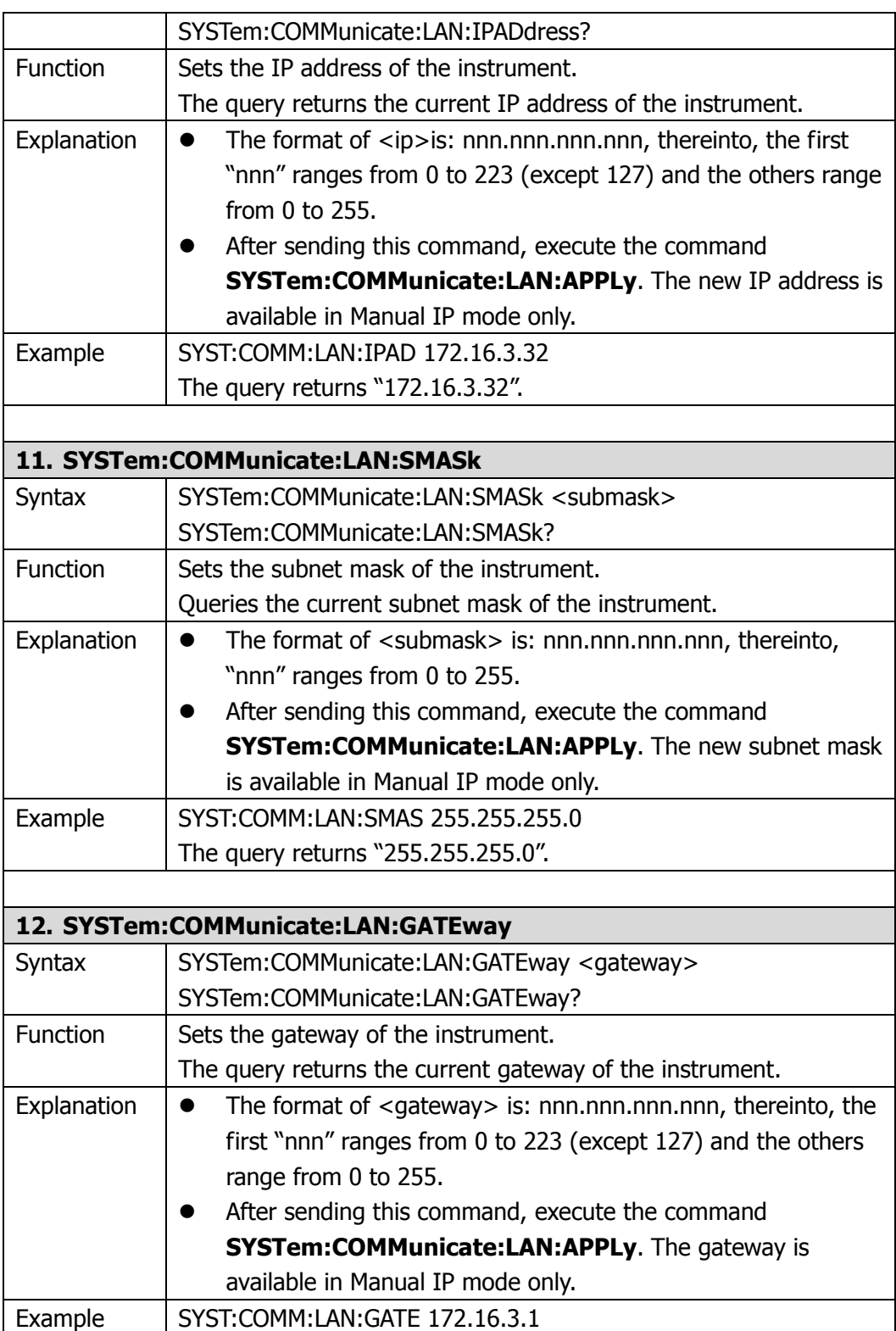

<span id="page-30-4"></span><span id="page-30-3"></span><span id="page-30-2"></span><span id="page-30-1"></span><span id="page-30-0"></span>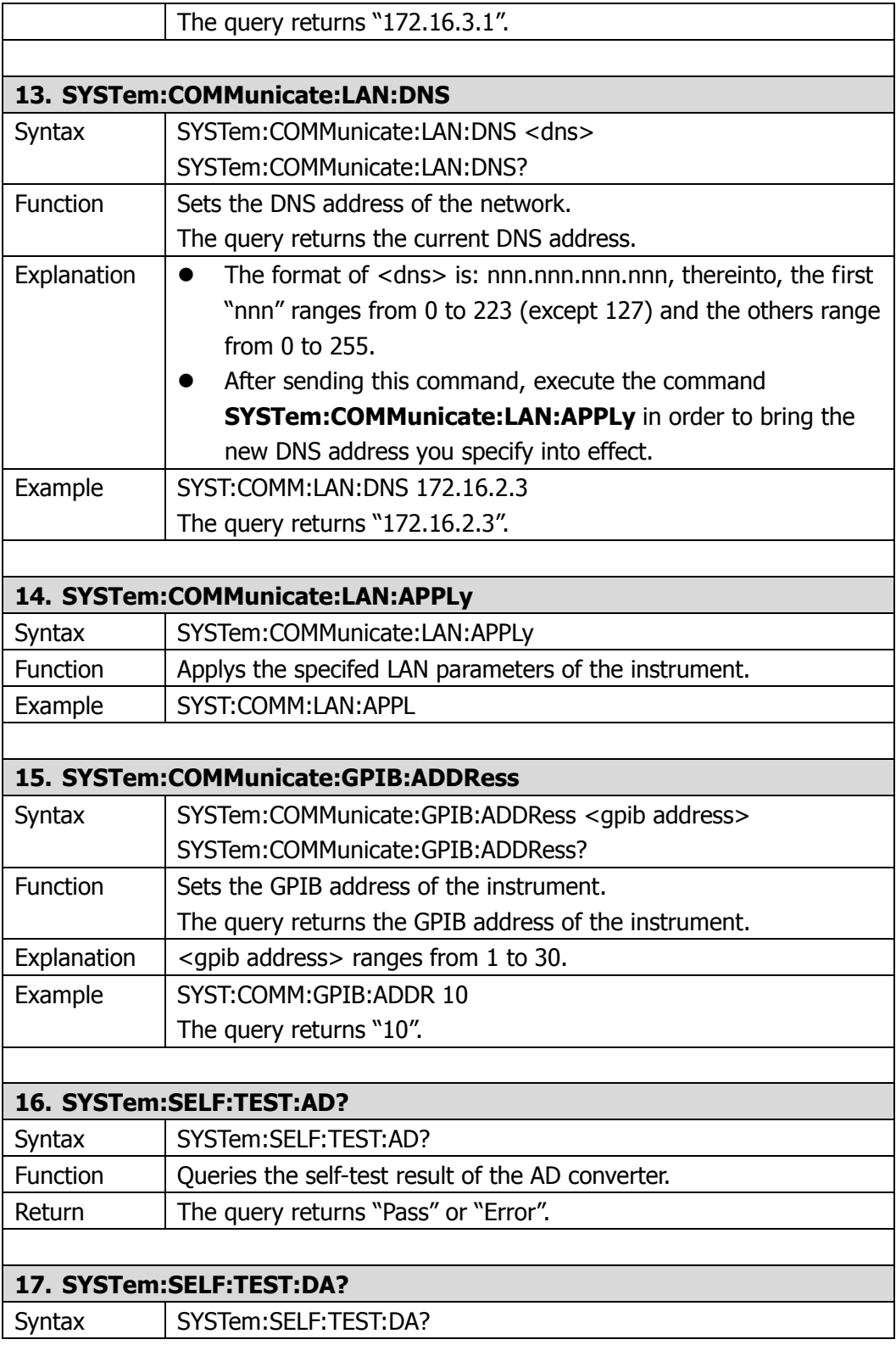

<span id="page-31-4"></span><span id="page-31-3"></span><span id="page-31-2"></span><span id="page-31-1"></span><span id="page-31-0"></span>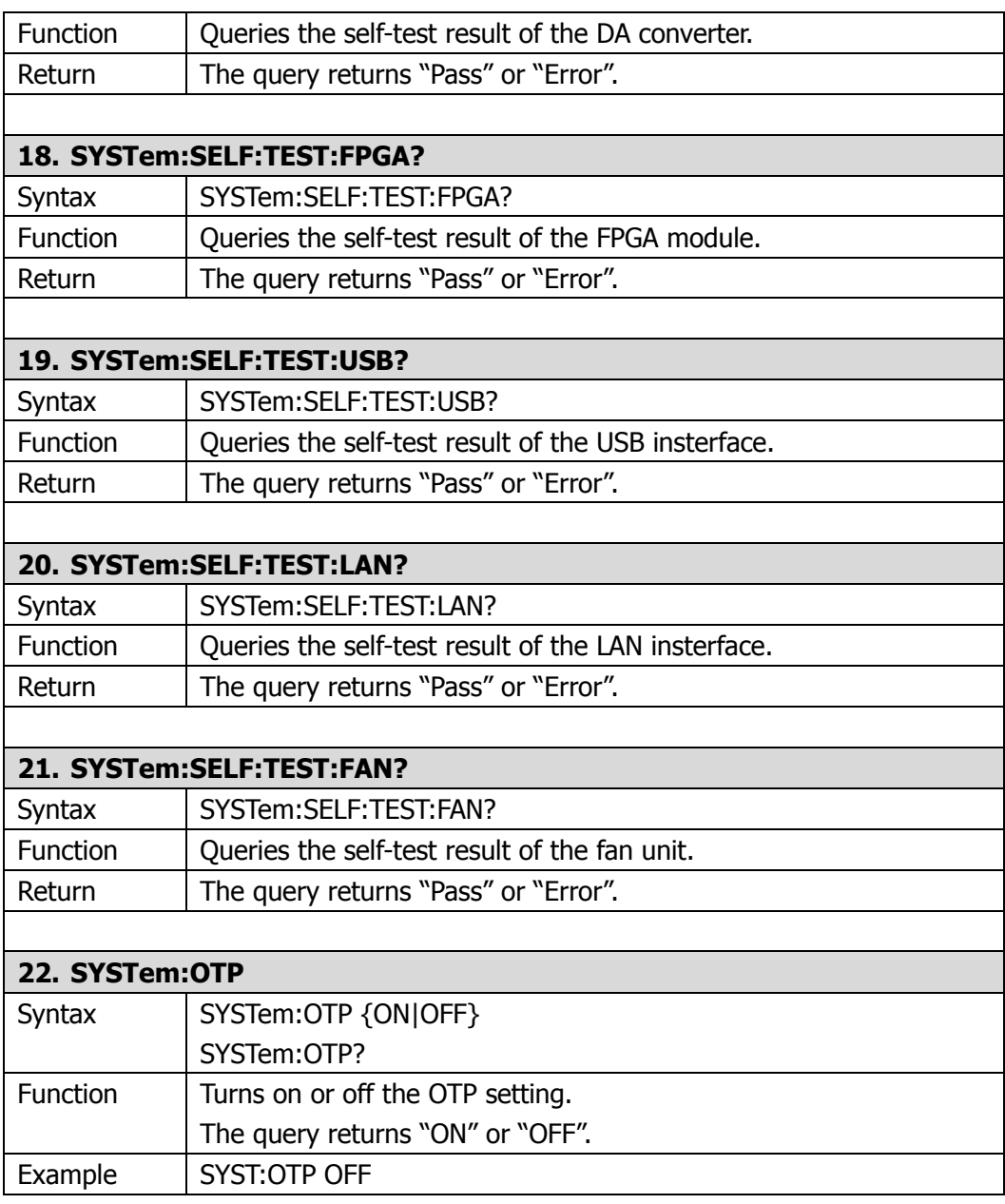

## <span id="page-32-0"></span>**STORe Commands**

**STORe** commands are used to save the system status information into the internal or an external memory.

The DP1116A supports the following **STORe** commands:

- <span id="page-32-3"></span>1. [STORe:LOCal](#page-32-1)
- <span id="page-32-4"></span>2. [STORe:EXTErnal](#page-32-2)

The detailed information of each **STORe** command are:

<span id="page-32-2"></span><span id="page-32-1"></span>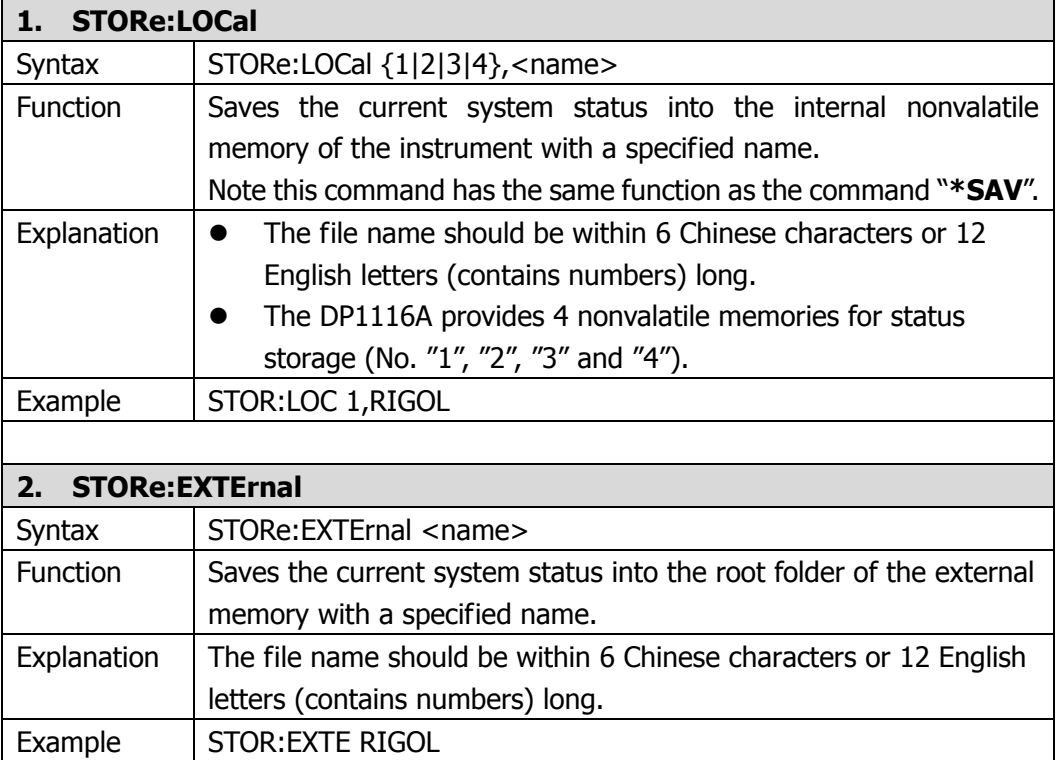

## <span id="page-33-0"></span>**RECAll Commands**

**RECAll** commands are used to recall the specified system status file from the internal or an external memory.

The DP1116A supports the following **RECAll** commands:

- 1. [RECAll:LOCal](#page-33-1)
- 2. [RECAll:EXTErnal](#page-33-2)

The detailed information of each **RECAll** command are:

<span id="page-33-2"></span><span id="page-33-1"></span>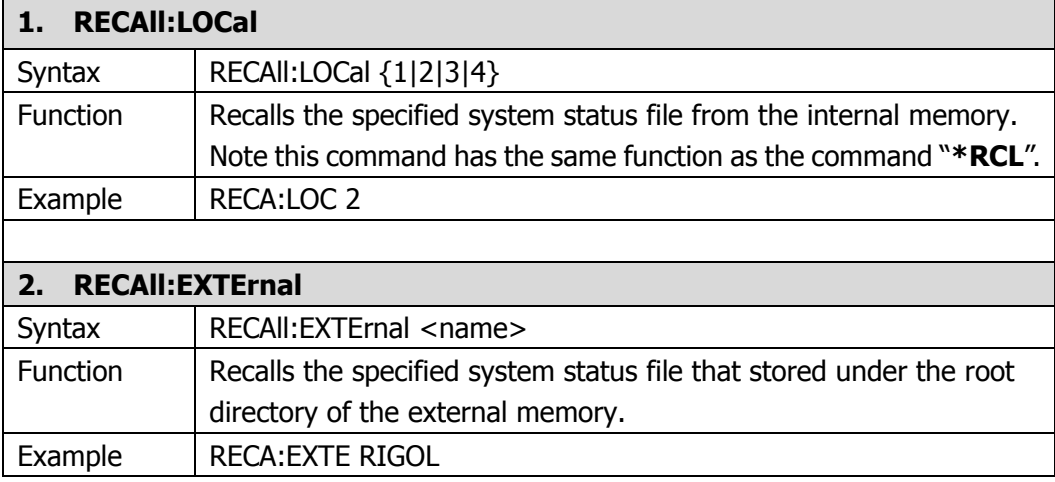

## <span id="page-34-0"></span>**Chapter 3 Programming Examples**

This chapter lists some programming examples in the development environments of Visual C++ 6.0 and Visual Basic 6.0 as well as LabVIEW 8.6. All examples are based on VISA (Virtual Instrument Software Architecture).

VISA is an API (Application Programming Interface) that is used for controlling an instrument. It is convenient for users to develop testing applications which are independent of the types of instrument and interface. Note the "VISA" mentioned here is NI (National Instrument)-VISA. NI-VISA is an API written by NI and based on VISA standards. You can use NI-VISA to make a communication between the DP1116A and the PC using USB, GPIB, LAN or such instrument bus. The VISA defines a set of software commands, users can control the instrument without understanding the working state of the interface bus. For more details, please refer to NI-VISA.

This chapter contains the following topics:

- **Periodic [Programming](#page-35-0)**
- **[Program in Visual C++ 6.0](#page-37-0)**
- **Program in [Visual Basic 6.0](#page-41-0)**
- Program in [LabVIEW 8.6](#page-44-0)

## <span id="page-35-0"></span>**Prepare for Programming**

Please make sure your computer has installed VISA library of NI [\(http://www.ni.com\)](http://www.ni.com/). Here we install it in the default path: C:\Program Files\IVI Foundation\VISA.

In the following text, we will use the USB interface to communicate between the DP1116A and the PC. See figure below.

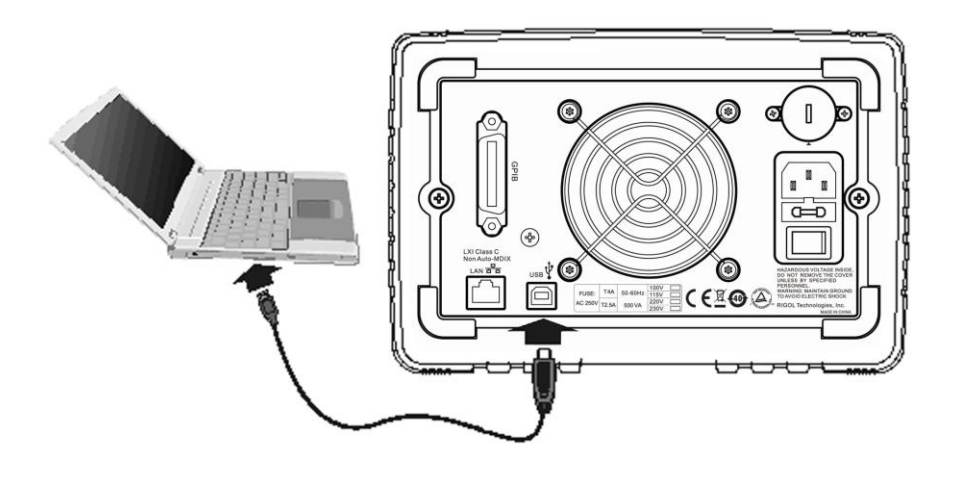

After successful connection, turn on the instrument and a dialog will pop up to guide you to install the driver of "USB Test and Measurement Device" on the PC. See figure below.

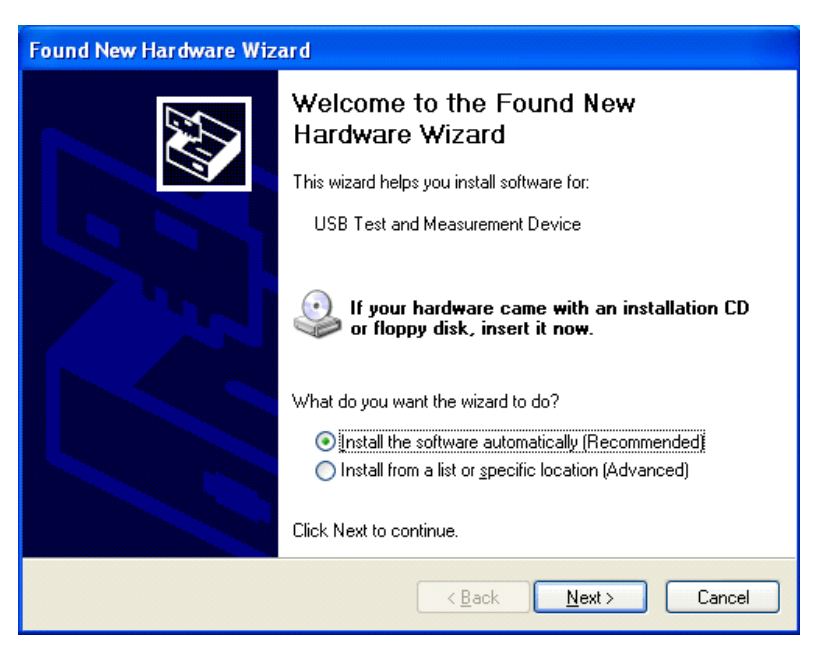

At present, you have finished all of the preparations. Next, we will give you some programming examples in Visual C++ 6.0, Visual Basic 6.0 and LabVIEW 8.6.

## <span id="page-37-0"></span>**Program in Visual C++ 6.0**

Open the Visual C++ 6.0 and take the following steps:

- **1.** Create a project based on MFC.
- **2.** Click **Project** → **Settings** → **C/C++** and respectively select files **"**Code Generation**"** and "Debug Multithreaded DLL" in **Category** and **Use run-time library** options.

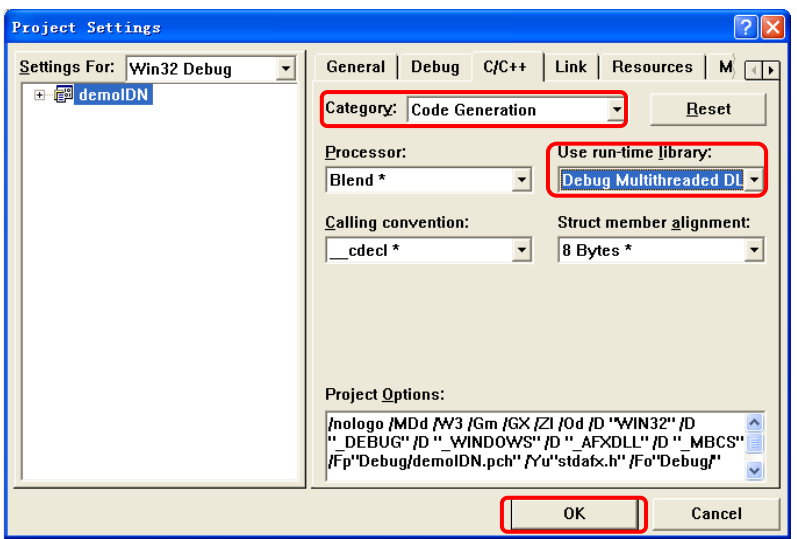

**3.** Click **Project**→**Settings**→**Link** and manually add the file **"**visa32.lib**"** in **Object/library modules**.

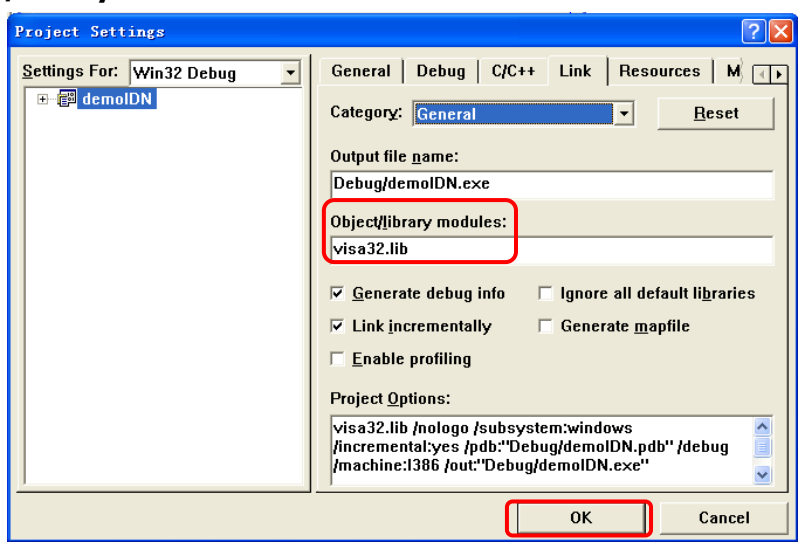

**4.** Click **Tools**→**Options**→**Directories** and then:

Select the "Include files" in **Show directories for** and dblclick the blank in **Directories** to add the path of "**Include"**: C:\VXIpnp\WINNT\include.

Select **"Library files"** in **Show directories for** and dblclick the blank in **Directories** to add the path of **"Lib"**: C:\VXIpnp\WINNT\lib\msc.

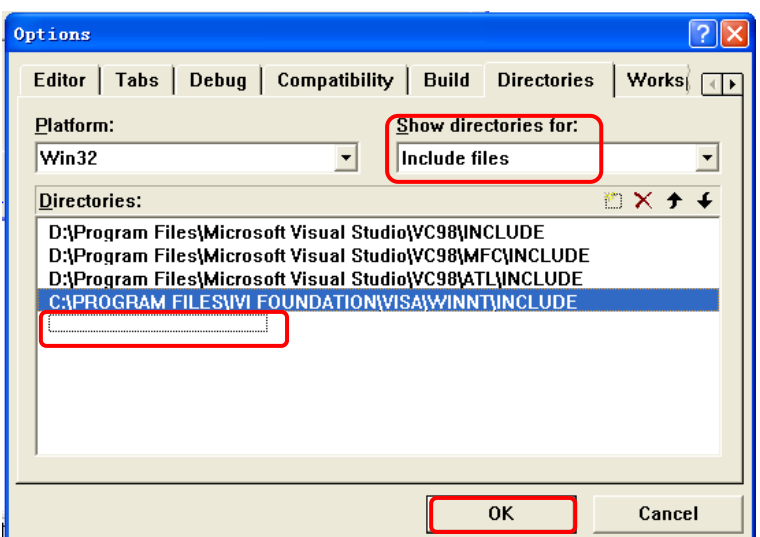

### **Note the VISA library at present has been added successfully.**

**5.** Add the controls: Text, Com box, Button and Edit. See figure below.

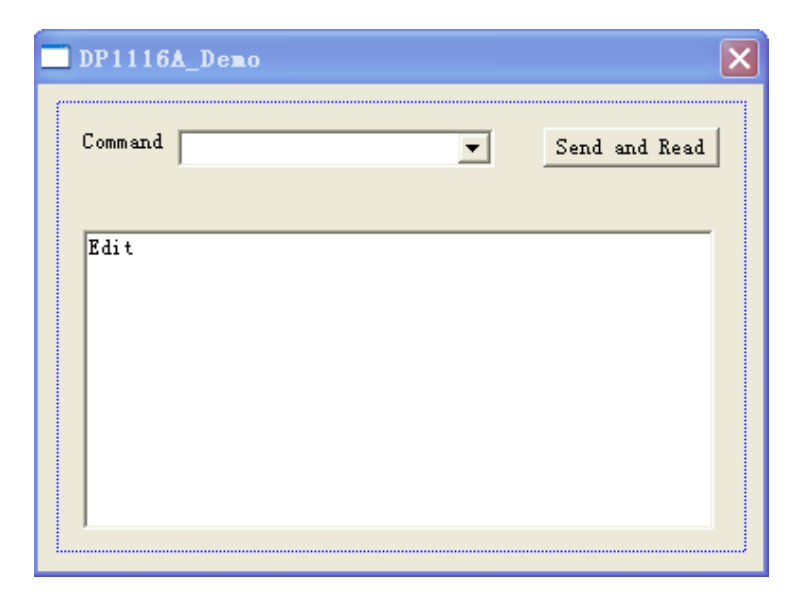

- 1) Name the **Text** "Command".
- 2) Click **Data** from the properties of **Com box** and manually enter a command "\*IDN?".
- 3) Click **General** from the properties of **Edit** and select **Disable**.
- 4) Name the **Button** "Send and Read**"** and enter the following codes:

```
void CDP1116A_DemoDlg::OnSendRead()
```
{

```
// add codes in this place
CString strTemp;
char buf [256] = \{0\};
```

```
//send the received commands
m_combox.GetLBText(m_combox.GetCurSel(),strTemp);
strTemp = strTemp + "\n"; viPrintf (m_vi,strTemp.GetBuffer(strTemp.GetLength()));
```

```
//read the results
viScanf (m_vi, "%t\n", &buf);
```

```
 //display the results
UpdateData (TRUE); 
m receive = buf;
UpdateData (FALSE);
```
**6.** Check the current interface information of the instrument and update the interface information shown in the program; then save, compile and run the project, you will obtain an executable file. When a connection is alive between the instrument and the PC, selecting the command "\*IDN?" and clicking "Send and Read" will display the value read from the instrument, see figure below.

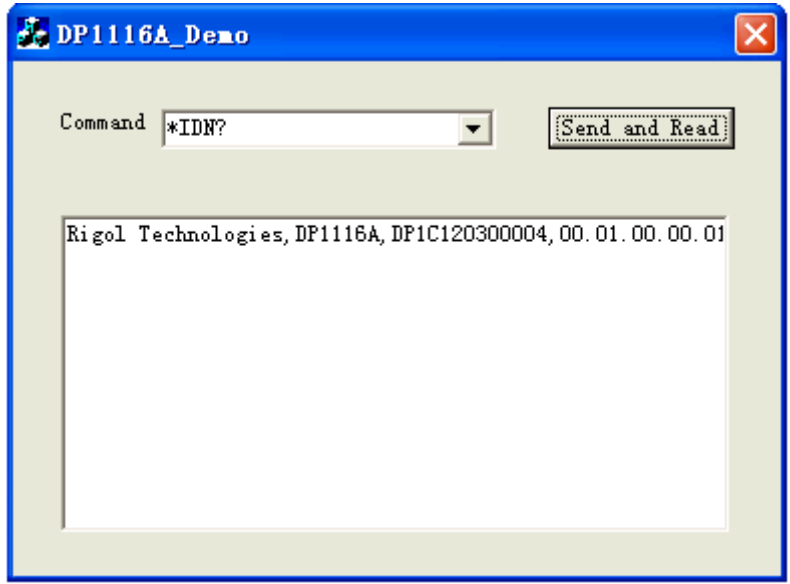

## <span id="page-41-0"></span>**Program in Visual Basic 6.0**

Open the Visual Basic 6.0 and take the following steps:

- **1.** Create a **Standard EXE** project.
- **2.** Click **Project**→**Add Module** and open the option of **Existing;** then search the file **"visa32.bas"** that was installed under the file path of NI-VISA from the **include** file folder and add it.

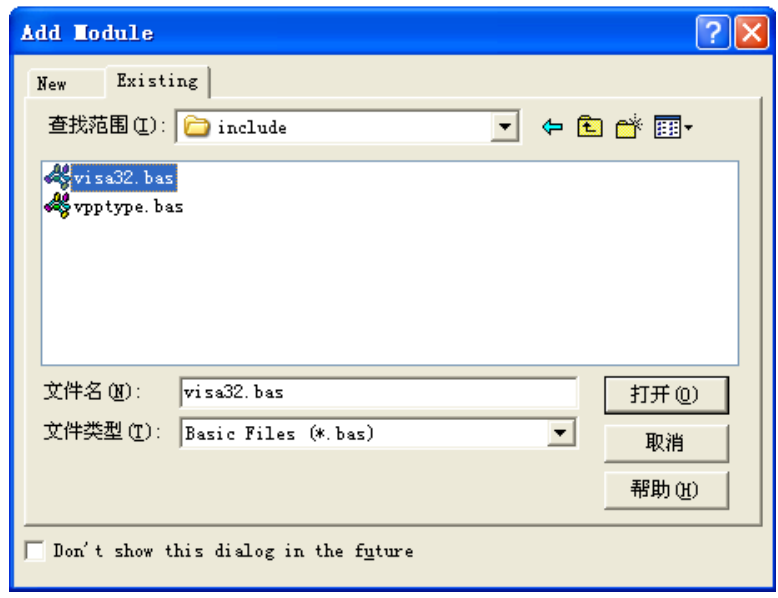

**3.** Add the desired **Text Box** and **CommondButton** into the **Form** to get the following interface.

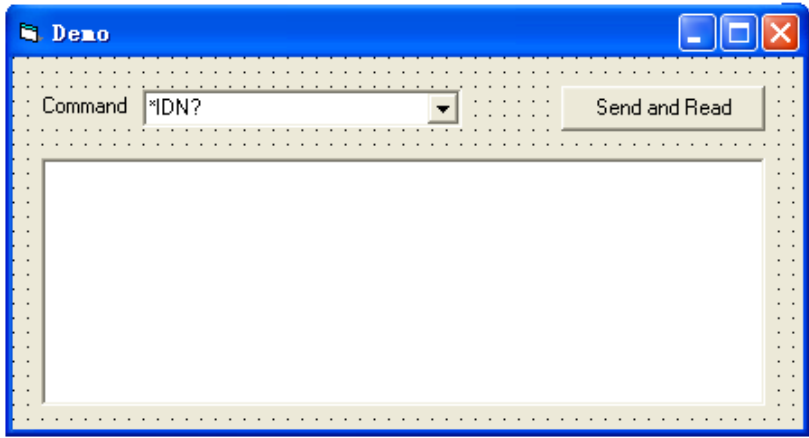

**4.** Enter the program and add the following codes: Private Sub Form\_Load()

CmdList.AddItem "\*IDN?"

End Sub

Public Function SendToDevice(ByVal DeviceStr As String, RmtCmd As String) Const MAX\_CNT = 200 Dim stat As Long Dim dfltRM As Long Dim sesn As Long Dim retCount As Long Dim cmdLen As Integer Dim fList As Long Dim rsrcName As String \* VI\_FIND\_BUFLEN Dim instrDesc As String \* VI\_FIND\_BUFLEN Dim nList As Long Dim Buffer As String \* MAX\_CNT cmdLen = Len(RmtCmd)

Rem Begin by initializing the system stat = viOpenDefaultRM(dfltRM) If (stat < VI\_SUCCESS) Then

Rem Error initializing VISA...exiting Exit Function

End If

Rem Open communication with IO Device Rem NOTE: For simplicity, we will not show error checking stat = viOpen(dfltRM, DeviceStr, VI\_NULL, VI\_NULL, sesn)

Rem Set the timeout for message-based communication stat = viSetAttribute(sesn, VI\_ATTR\_TMO\_VALUE, 5000)

stat = viWrite(sesn, RmtCmd, cmdLen, retCount)

```
stat = viRead(sesn, Buffer, MAX_CNT, retCount)
'DoEvents
Ret. Text = Buffer
stat = viClose(sesn)stat = viClose(dfltRM)
End Function
Private Sub Command1_Click()
Dim Ret As String
Ret = SendToDevice("USB0::0x1AB1::0x0E10::0000000000000::INSTR", 
"*IDN?")
End Sub
```
**5.** Check the current interface information of the instrument and update the interface information shown in the program; then save, compile and run the project to enter a command entry interface. When a connection is alive between the instrument and the PC, sending commands will control the instrument in real time, see figure below.

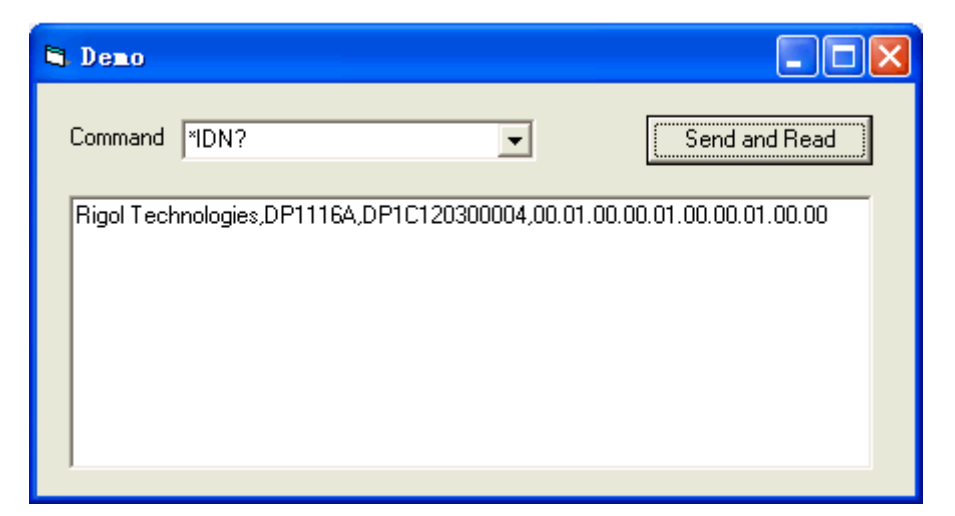

## <span id="page-44-0"></span>**Program in LabVIEW 8.6**

Open the Labview 8.6 and take the following steps:

**1.** Create the base elements for the interface.

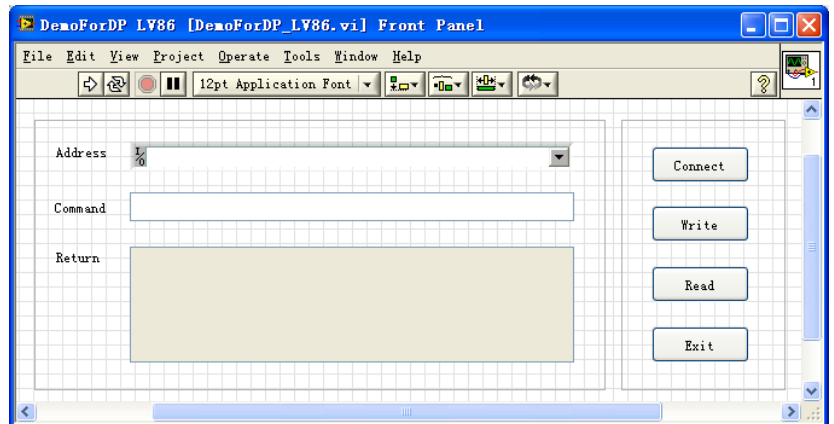

**2.** Create an event structure.

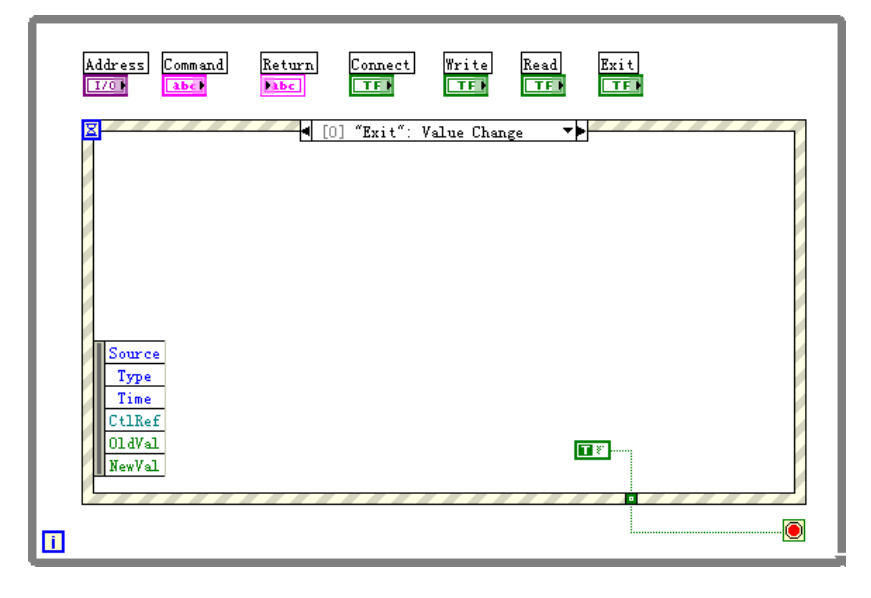

**3.** Add the events (contains read and write operations, instrument connection and exit).

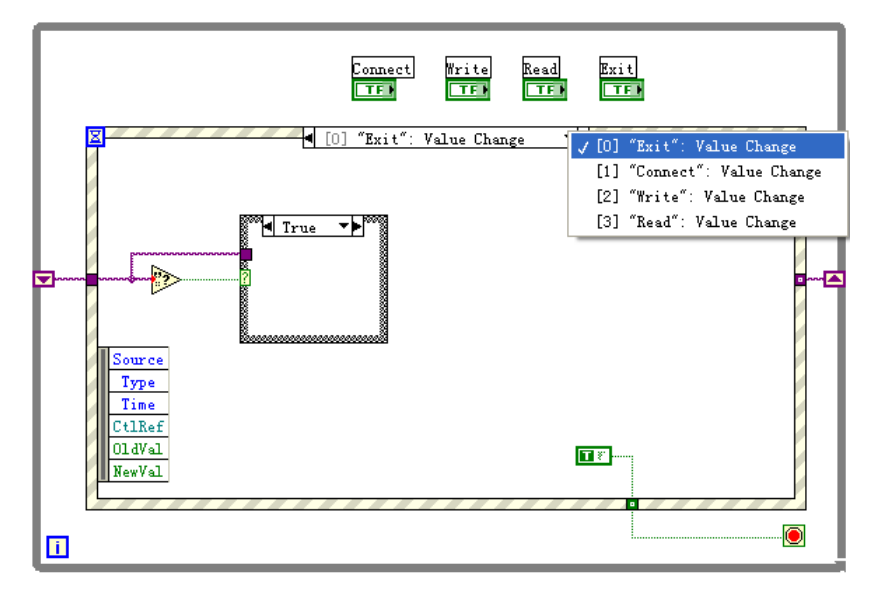

**4.** The codes for instrument connecting.

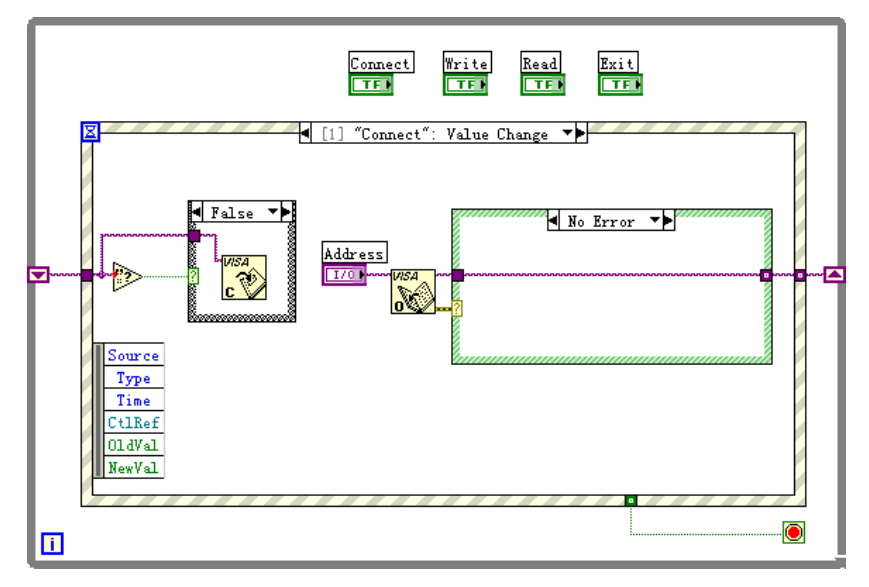

**5.** The codes for writing operation (contains error judging).

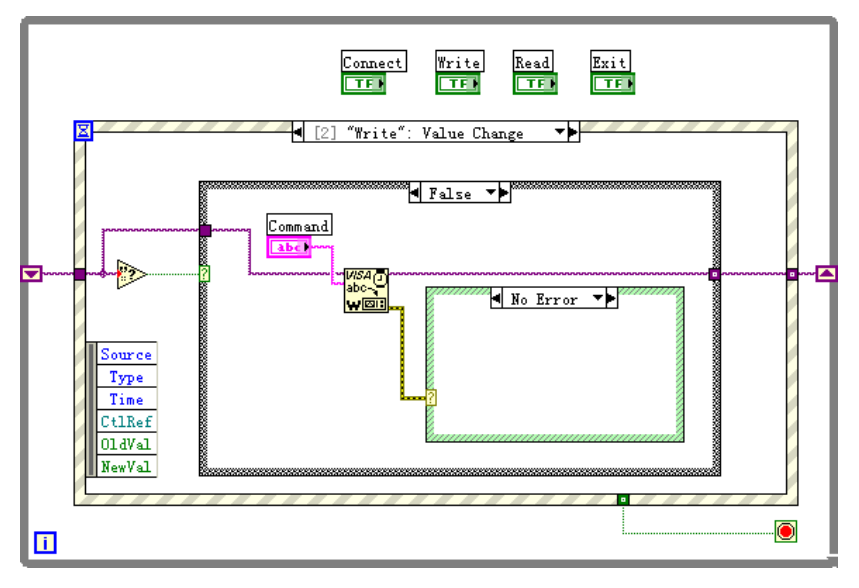

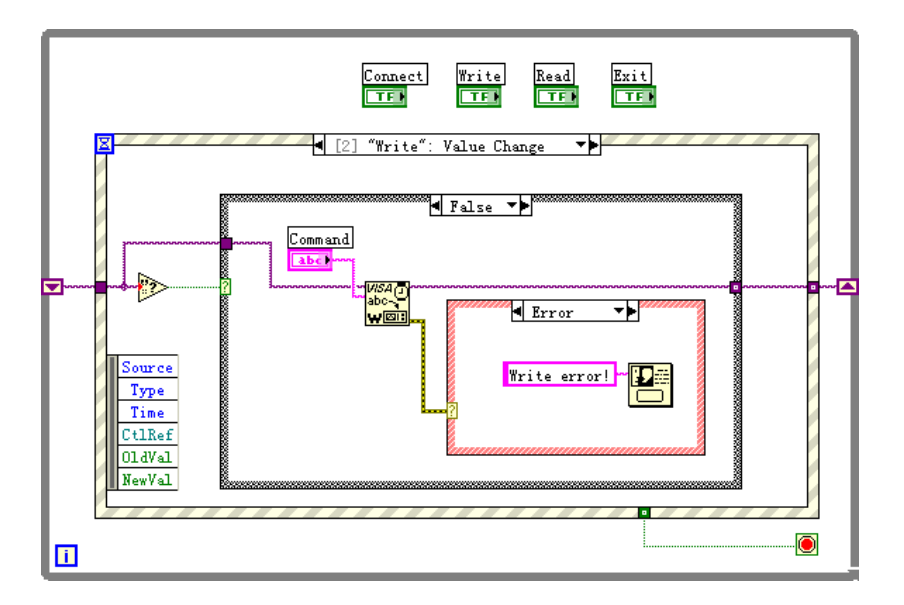

**6.** The codes for reading operation (contains error handling).

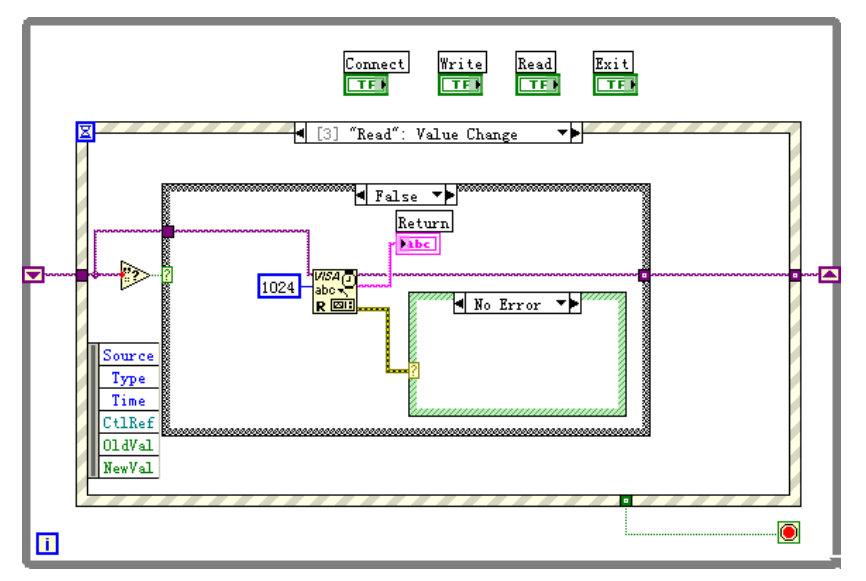

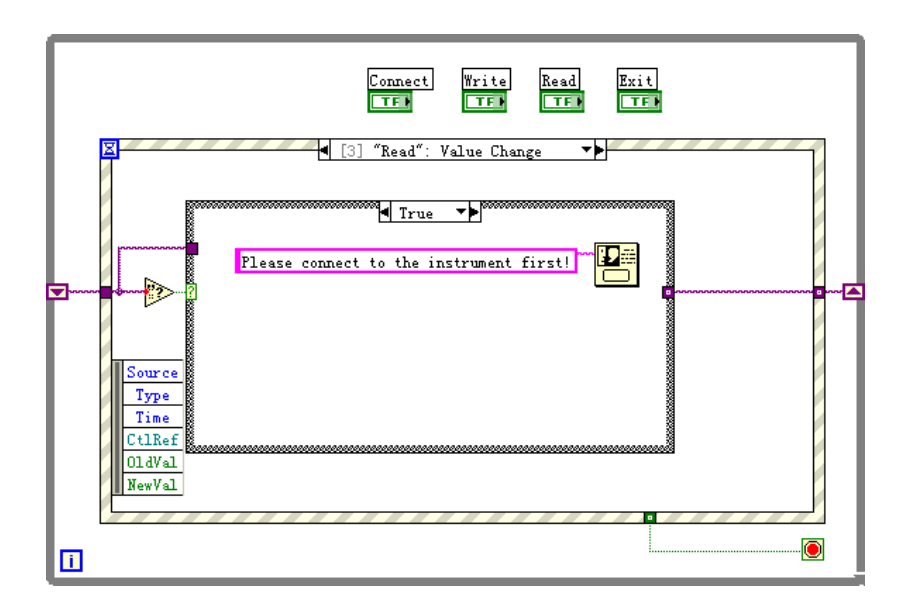

**7.** The codes for exiting.

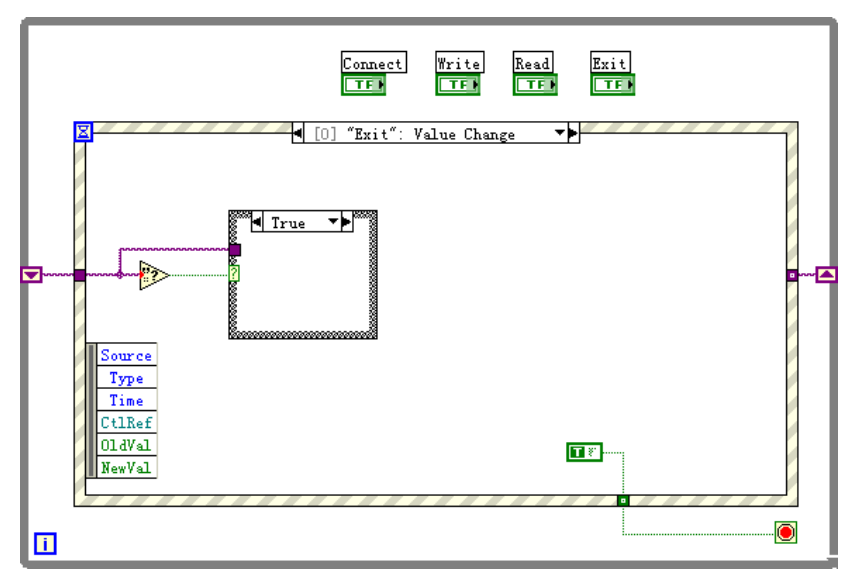

**8.** The running results.

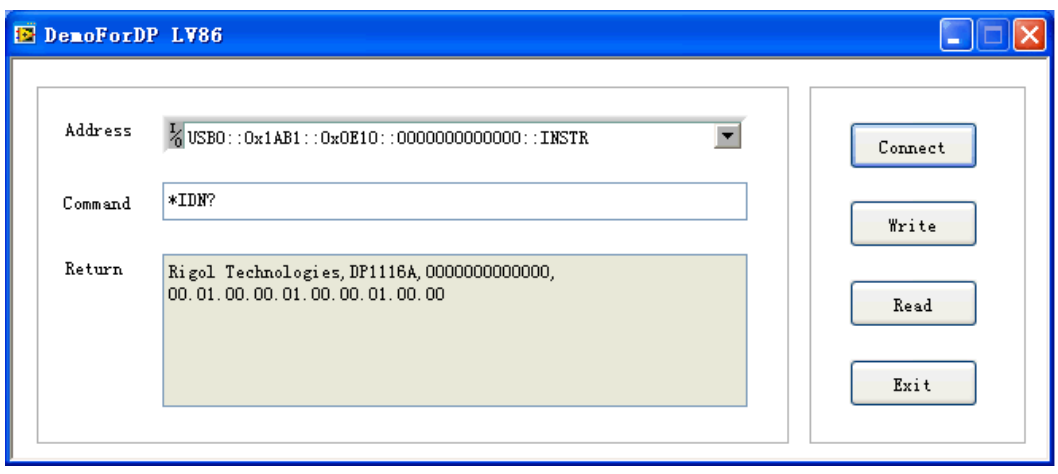

## <span id="page-50-0"></span>**Command Quick Reference A-Z**

[\\*IDN?](#page-15-1) [2-2](#page-15-1) [\\*RST 2-2](#page-15-2) [\\*TST? 2-2](#page-15-3) [\\*SAV 2-2](#page-15-4) [\\*RCL 2-3](#page-16-0)

### **A**

[APPLy 2-4](#page-17-1)

**D**

[DISPlay:CLASsical 2-12](#page-25-1)

#### **M**

[MEASure:CURRent\[:DC\]? 2-5](#page-18-1) [MEAsure\[:VOLTage\]\[:DC\]? 2-5](#page-18-2) [MEASure:POWEr\[:DC\]? 2-5](#page-18-3)

### **O**

[OUTPut:RANGe 2-6](#page-19-1) [OUTPut\[:STATe\] 2-6](#page-19-2) [OUTPut:OVP:STATe 2-6](#page-19-3) [OUTPut:OVP 2-7](#page-20-0) [OUTPut:OCP:STATe 2-7](#page-20-1) [OUTPut:OCP 2-7](#page-20-2) [OUTPut:WAVE 2-7](#page-20-3) [OUTPut:TIMEr 2-8](#page-21-0) [OUTPut:TIMEr:STATe 2-8](#page-21-1) [OUTPut:TIMEr:SAVE 2-8](#page-21-2) [OUTPut:TIMEr:CIRcle 2-9](#page-22-0)

### **S**

[\[SOURce:\]CURRent\[:LEVel\]\[:IMMediate\]\[:AMP](#page-23-1) [Litude\] 2-10](#page-23-1) [\[SOURce:\]VOLTage\[:LEVel\]\[:IMMediate\]\[:AMP](#page-23-2)

[Litude\] 2-10](#page-23-2) [SYSTem:LANGuage:TYPE 2-14](#page-27-0) [SYSTem:BEEPer\[:IMMediate\] 2-14](#page-27-1) [SYSTem:BRIGht 2-14](#page-27-2) [SYSTem:ONPOwer 2-14](#page-27-3) [SYSTem:LOCal 2-15](#page-28-5) SYSTem:RFMote 2-15 [SYSTem:COMMunicate:LAN:DHCP\[:STATe\]](#page-28-1)  [2-15](#page-28-1) [SYSTem:COMMunicate:LAN:AUTOip\[:STATe\]](#page-28-2)  [2-15](#page-28-2) [SYSTem:COMMunicate:LAN:MANualip\[:STATe\]](#page-28-3)  [2-15](#page-28-3) [SYSTem:COMMunicate:LAN:IPADdress 2-15](#page-28-4) [SYSTem:COMMunicate:LAN:SMASk 2-16](#page-29-0) [SYSTem:COMMunicate:LAN:GATEway 2-16](#page-29-1) [SYSTem:COMMunicate:LAN:DNS 2-17](#page-30-0) [SYSTem:COMMunicate:LAN:APPLy 2-17](#page-30-1) [SYSTem:COMMunicate:GPIB:ADDRess 2-17](#page-30-2) [SYSTem:SELF:TEST:AD? 2-17](#page-30-3) [SYSTem:SELF:TEST:DA? 2-17](#page-30-4) [SYSTem:SELF:TEST:FPGA? 2-18](#page-31-0) [SYSTem:SELF:TEST:USB? 2-18](#page-31-1) [SYSTem:SELF:TEST:LAN? 2-18](#page-31-2) [SYSTem:SELF:TEST:FAN? 2-18](#page-31-3) [SYSTem:OTP 2-18](#page-31-4) [STORe:LOCal](#page-32-1) [2-19](#page-32-3) [STORe:EXTErnal](#page-32-2) [2-19](#page-32-4)

#### **R**

[RECAll:LOCal 2-20](#page-33-1) [RECAll:EXTErnal 2-20](#page-33-2)